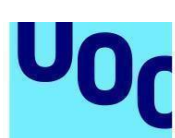

# **Guia per a dipositar documentació institucional a l'O2 Repositori UOC**

## **Passos a seguir**

- 1. Accedeix a l'O2 Repositori UOC: [http://openaccess.uoc.edu](https://openaccess.uoc.edu/?locale=ca).
- 2. Des de la pàgina d'inici del repositori, identifica't amb el teu usuari del Campus Virtual i contrasenya.

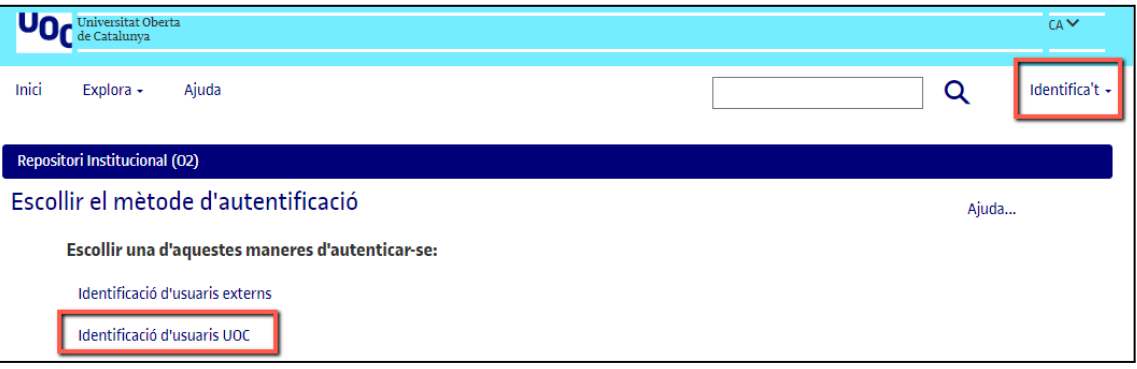

- 3. Ja iniciada la sessió, pots publicar un document seguint alguna d'aquestes opcions:
	- a. Pots entrar a la comunitat **Institucional** (per a fer-ho trobaràs un accés directe des de la pàgina d'inici) del repositori, a la part central de la pantalla, sota el títol *Navega per*. A partir d'aquí navega per l'estructura jeràrquica fins a trobar la col·lecció pertinent. Un cop l'hagis trobat, fes clic al botó *Publica a l'O2*.

#### Publica a l'O2

- b. Pots entrar directament a la col·lecció que tinguis ja identificada (n'has de conèixer l'enllaç). Un cop dins, podràs seleccionar també el botó *Publica a l'O2*.
- c. També pots accedir al botó *Comença una nova tramesa*, des de la pàgina d'inici o des d'*El meu repositori***.** Un cop seleccionat el botó,

Guia per a dipositar documentació institucional a l'O2 Repositori UOC **Pàg.** 1

aniràs a una nova pàgina on hauràs de seleccionar la col·lecció que t'interessi.

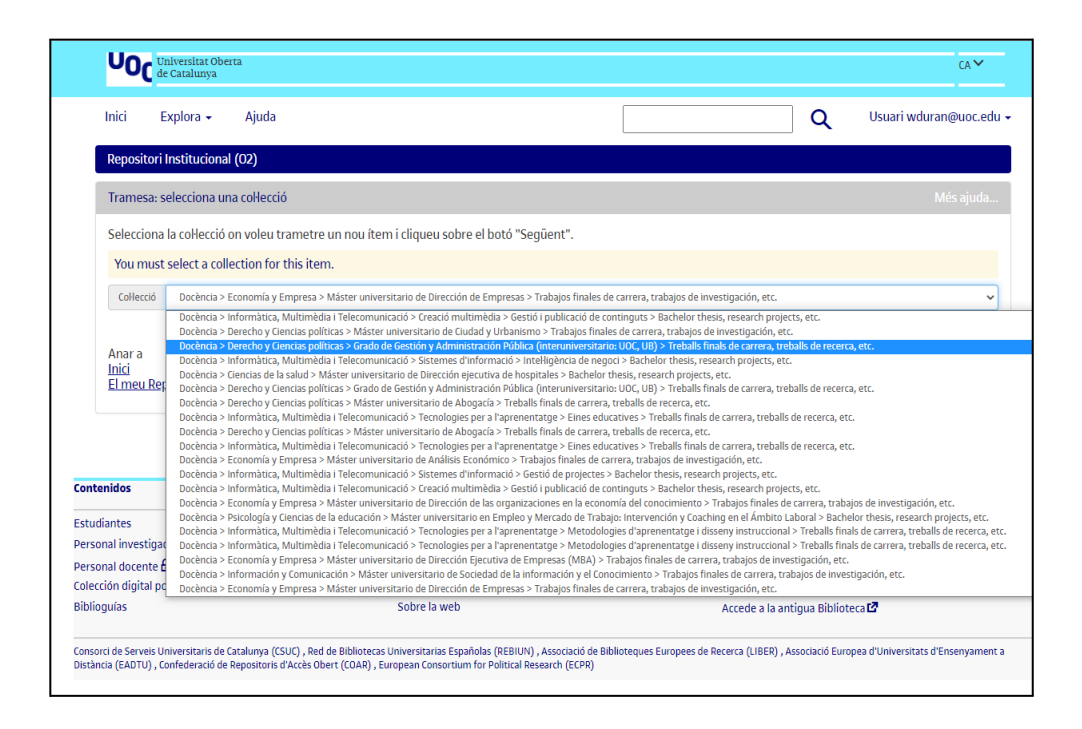

4. A continuació, omple el **formulari de descripció del document:**

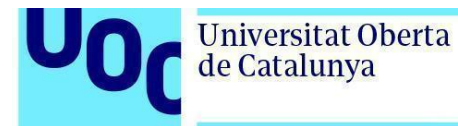

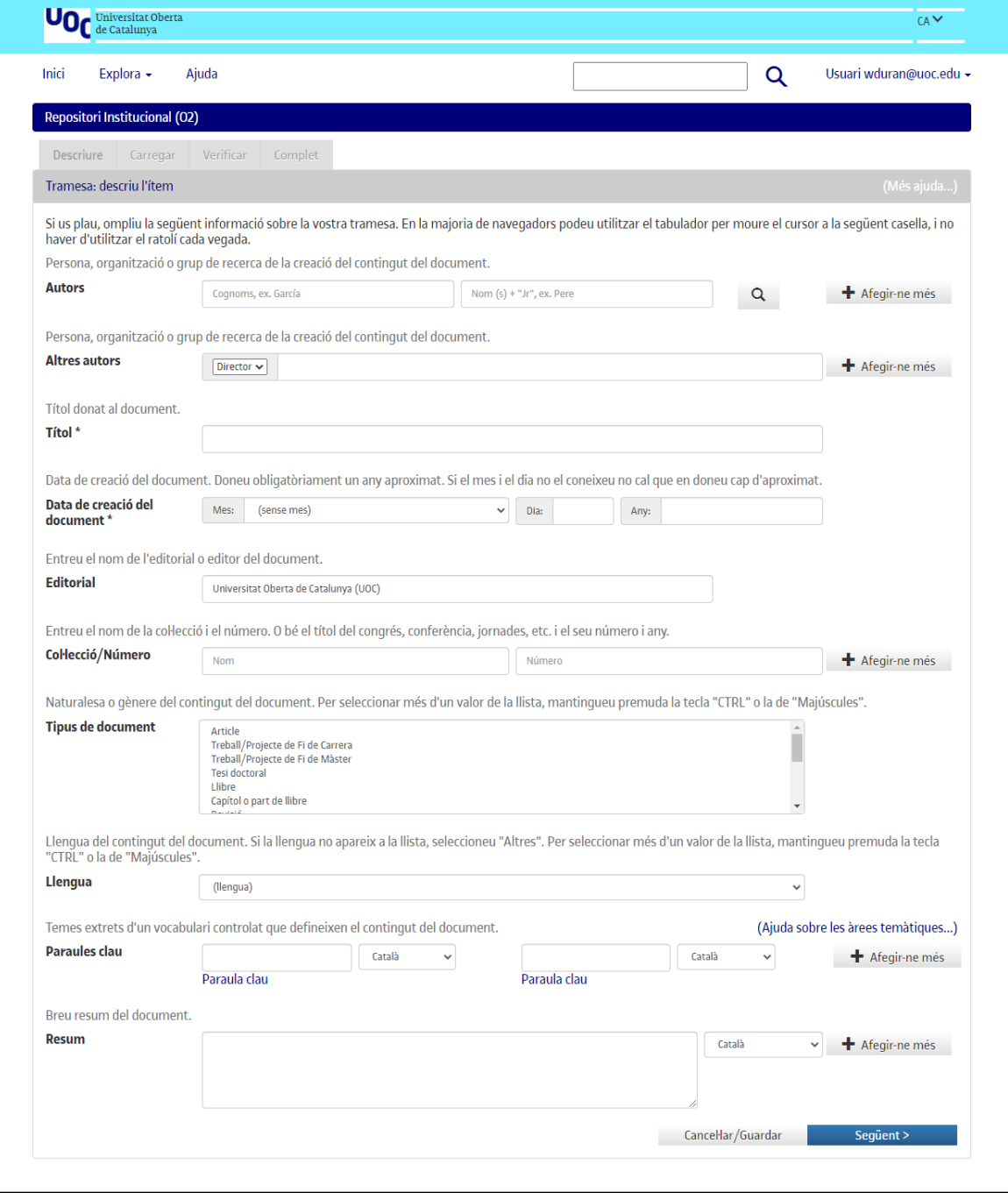

de Catalunya

Algunes recomanacions per a emplenar els camps del formulari:

- ➢ *Autoria*: aquí has d'incloure els cognoms i nom(s) de l'autor/a del documents. Si es tracta d'un document amb múltiple autoria has de fer clic al botó *Afegeix-ne més* per a incloure el nom dels altres autors/es.
- ➢ *Altres autors*: majoritàriament serà "Universitat Oberta de Catalunya", excepte, quan a dc.publisher ja sigui "Universitat Oberta de Catalunya (UOC)".
- ➢ *Títol*: introdueix el títol del document.
- ➢ *Data de creació del document*: indica obligatòriament l'any de creació del document i, si pot ser, el mes i el dia.
- ➢ *Tipus de document*: selecciona el tipus de document.
- ➢ *Paraules clau*: són les paraules que defineixen el contingut del document. Introdueix-les en els tres idiomes del repositori (català, castellà i anglès).

Si el document inclou temàtiques relacionades amb els **estudis de les dones, els feminismes, el gènere, els estudis dels homes o LGTBIQ**, haurà d'incloure la paraula clau "Estudis de gènere", "Estudios de género", "Gender studies".

- ➢ *Llengua*: selecciona del desplegable la llengua en què has redactat el document.
- ➢ *Resum*: introdueix un breu resum del contingut del treball, seleccionant-ne l'idioma. Redacta'l en els tres idiomes del repositori (català, castellà i anglès).

5. Seguidament, has de **carregar l'arxiu** (preferiblement en format PDF sense protegir).

En la mesura del possible, el nom del fitxer hauria de ser (sense espais, caràcters estranys o accents):

terme identificatiu/any

Exemples: memoria2022

mazzucato\_honoris\_2022

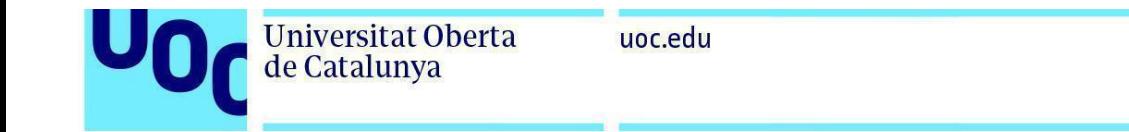

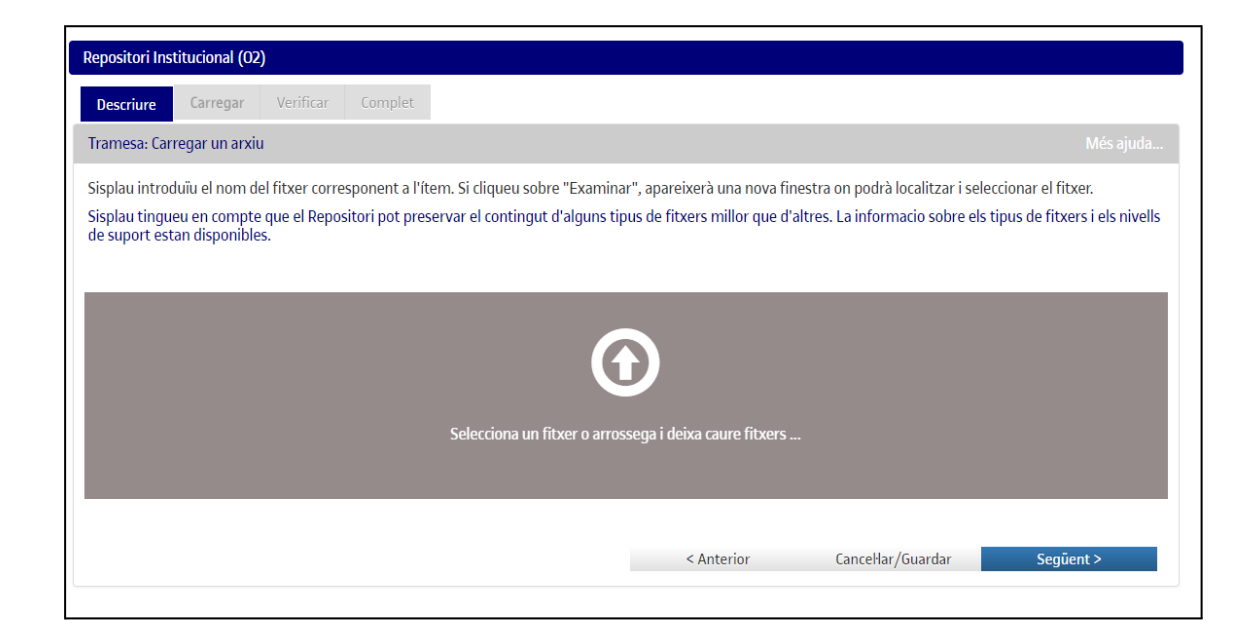

### 6. Pots carregar més d'un fitxer i s'aniran llistant en aquesta pantalla. Un cop acabats de carregar selecciona *Següent*.

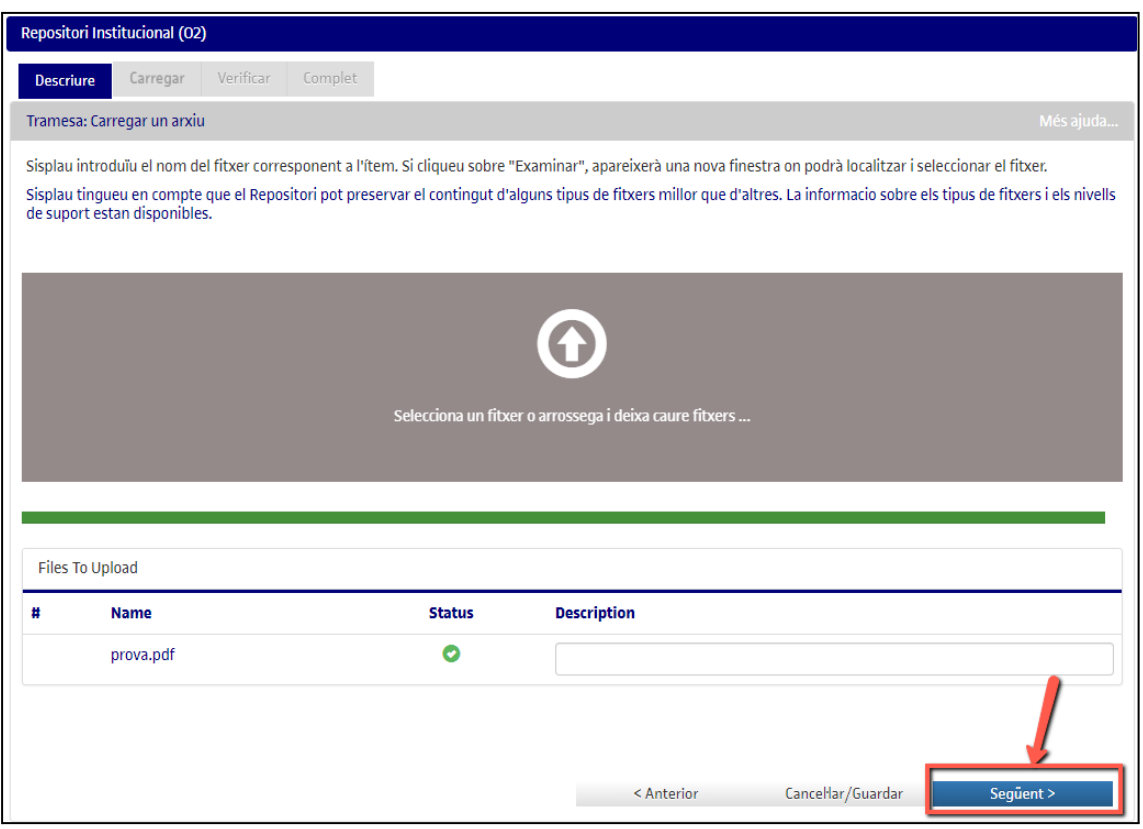

7. La següent pantalla et permet:

a. **eliminar** algun dels arxius carregats (en cas d'haver-te equivocat d'arxiu, per exemple),

- b. **afegir altres arxius**,
- c. incorporar una **descripció** per a cada arxiu carregat.

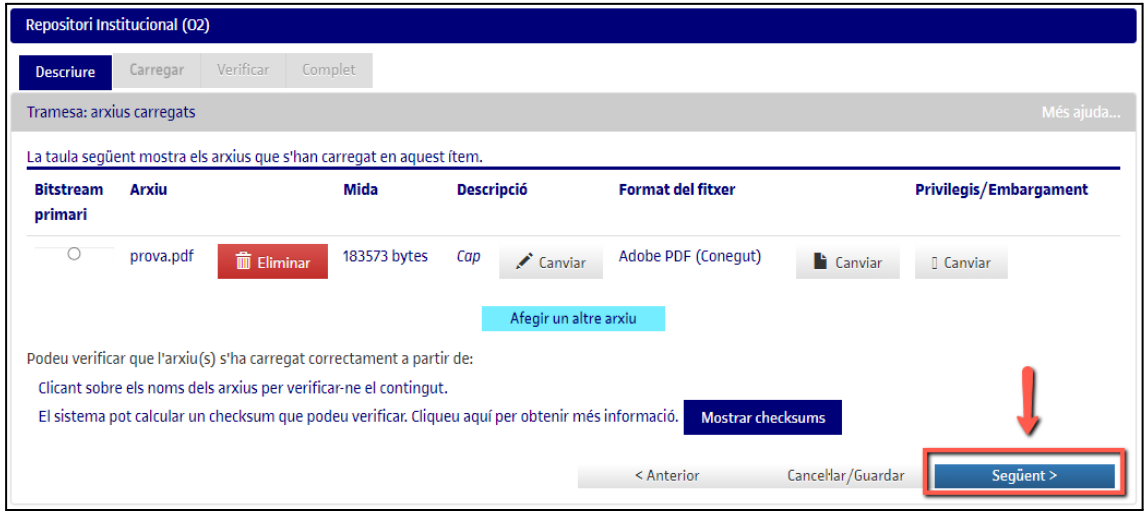

8. A la següent pàgina, has de **verificar que les dades introduïdes són correctes** i **acceptar la llicència de publicació del document** i la **llicència del repositori**.

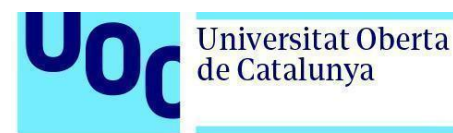

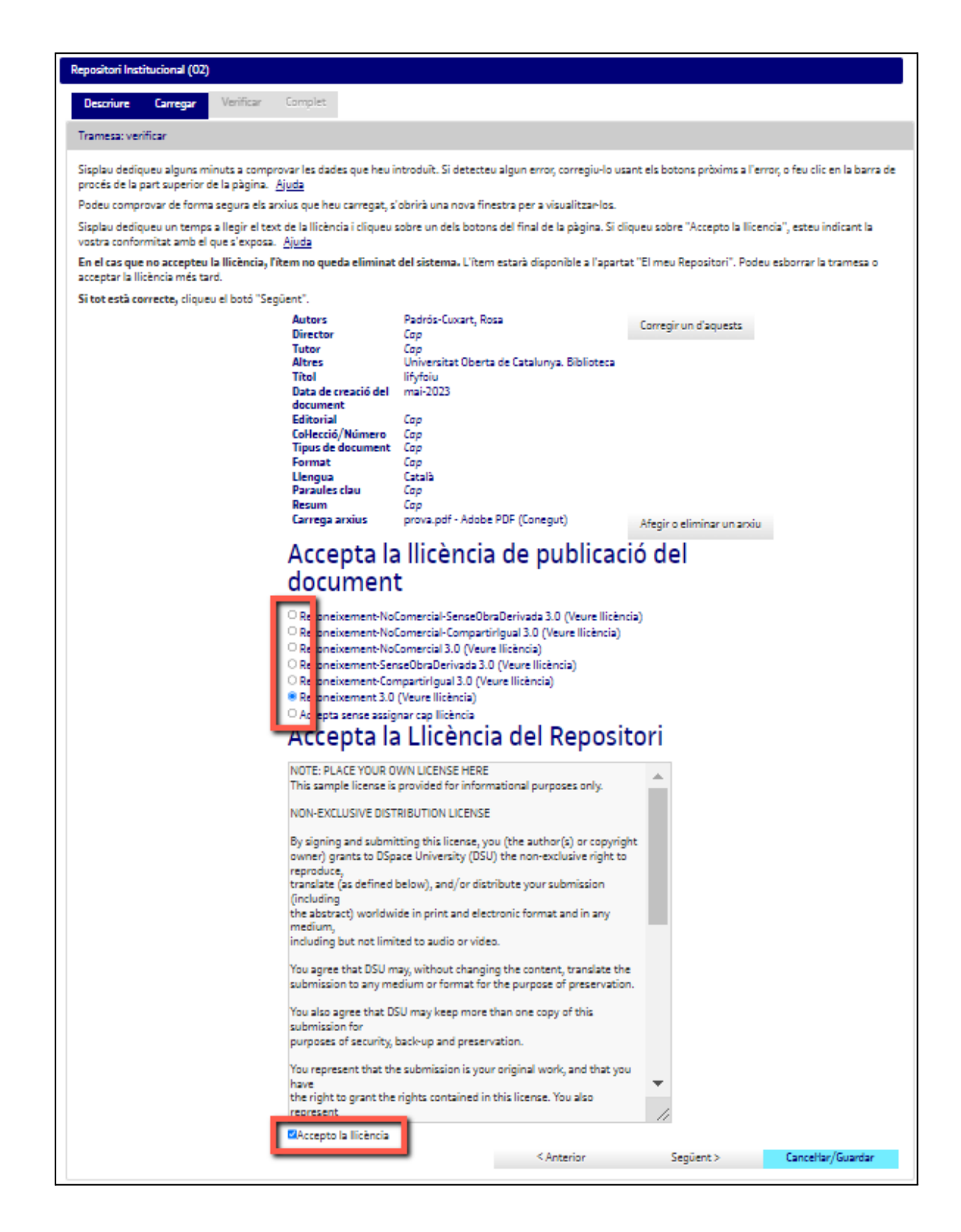

9. Quan vegis la pantalla de *Complet* sabràs que el treball s'ha enviat correctament a l'O2 Repositori UOC.

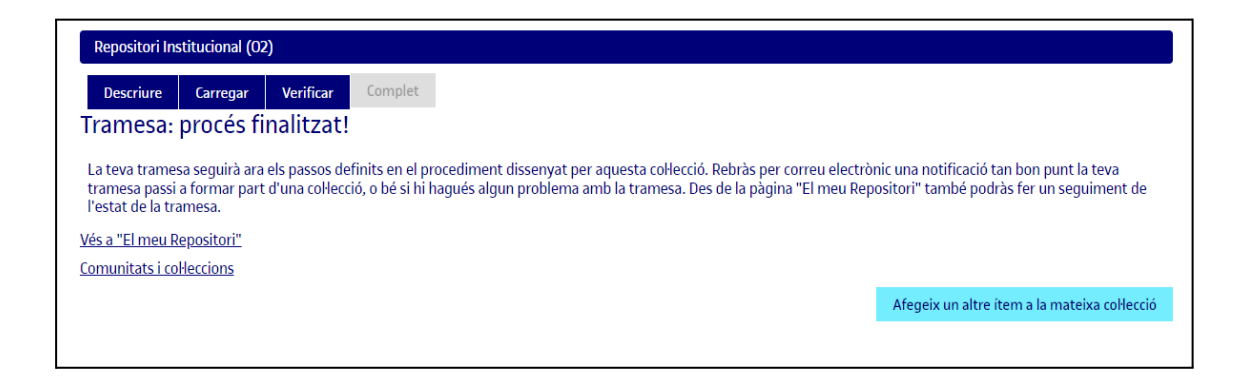

La tramesa serà revisada pel Grup Operatiu de Ciència Oberta, es comprovaran les dades que s'han introduït, s'enriquirà, si és necessari, descriptivament la informació del document i, finalment, es publicarà al repositori.

Quan el document es publiqui, rebràs un correu electrònic que te n'informarà i que contindrà l'enllaç permanent del document registrat amb el sistema *handle*. Diferentment de la majoria d'URL, aquest identificador no canvia si el sistema migra a un nou maquinari o quan s'hi fan canvis. Per això el pots utilitzar d'una manera segura per a enllaçar-lo i citar-lo en publicacions o en altres mitjans.

Amb la publicació a l'O2 Repositori UOC t'assegurem que sempre podràs accedir als teus document i que ens encarregarem de fer els canvis de format necessaris per a preservar-ne la conservació en el futur.

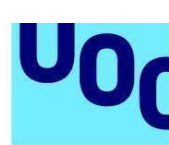

### **Llicències Creative Commons**

Amb la combinació de diferents principis i restriccions, les llicències autoritzen certs usos lliurement definits pels autors. Les combinacions es generen entorn de quatre condicions bàsiques:

- **Reconeixement**, o *Attribution* (**by**): sempre s'ha de reconèixer l'autoria de l'obra.
- **No comercial**, o *Non Commercial* (**nc**): no es pot utilitzar l'obra ni els treballs derivats amb finalitats comercials.
- **Sense obres derivades**, o *No derivative works* (**nd**): no es pot alterar, transformar o generar una obra derivada de l'obra original.
- **Compartir igual**, o *Share alike* (**sa**): si s'altera o transforma l'obra, o se'n generen obres derivades, han de quedar subjectes a la mateixa llicència que l'obra original.

Les llicències CC de publicació de documents al repositori O2 són les següents:

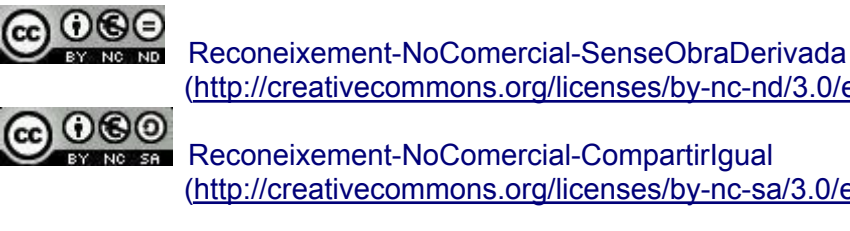

[\(http://creativecommons.org/licenses/by-nc-nd/3.0/es/deed.ca\)](http://creativecommons.org/licenses/by-nc-nd/3.0/es/deed.ca) Reconeixement-NoComercial-CompartirIgual

[\(http://creativecommons.org/licenses/by-nc-sa/3.0/es/deed.ca](http://creativecommons.org/licenses/by-nc-sa/3.0/es/deed.ca))

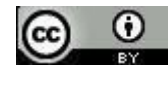

**Universitat Oberta** 

de Catalunya

Reconeixement-NoComercial (<http://creativecommons.org/licenses/by-nc/3.0/es/deed.ca>)

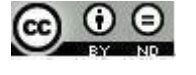

Reconeixement-SenseObraDerivada ([http://creativecommons.org/licenses/by-nd/3.0/es/deed.ca\)](http://creativecommons.org/licenses/by-nd/3.0/es/deed.ca)

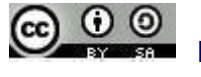

Reconeixement-CompartirIgual (<http://creativecommons.org/licenses/by-sa/3.0/es/deed.ca>)

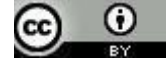

Reconeixement (<http://creativecommons.org/licenses/by/3.0/es/deed.ca>)

En cas que no vulguis assignar cap d'aquestes llicències al teu treball, pots seleccionar l'opció *Sense assignar cap llicència*.

Guia per a dipositar documentació institucional a l'O2 Repositori UOC **Pàg.** 9